**USER GUIDE TO FILL THE ONLINE APPLICATION FORM FOR AP ECET-2024**

# **URL: https://cets.apsche.ap.gov.in/ECET**

The candidates are required to be ready with the **following mandatory / optional details** to fill in the appropriate fields before filling the Online Application Form:

# **The Mandatory / Optional details are as follows:**

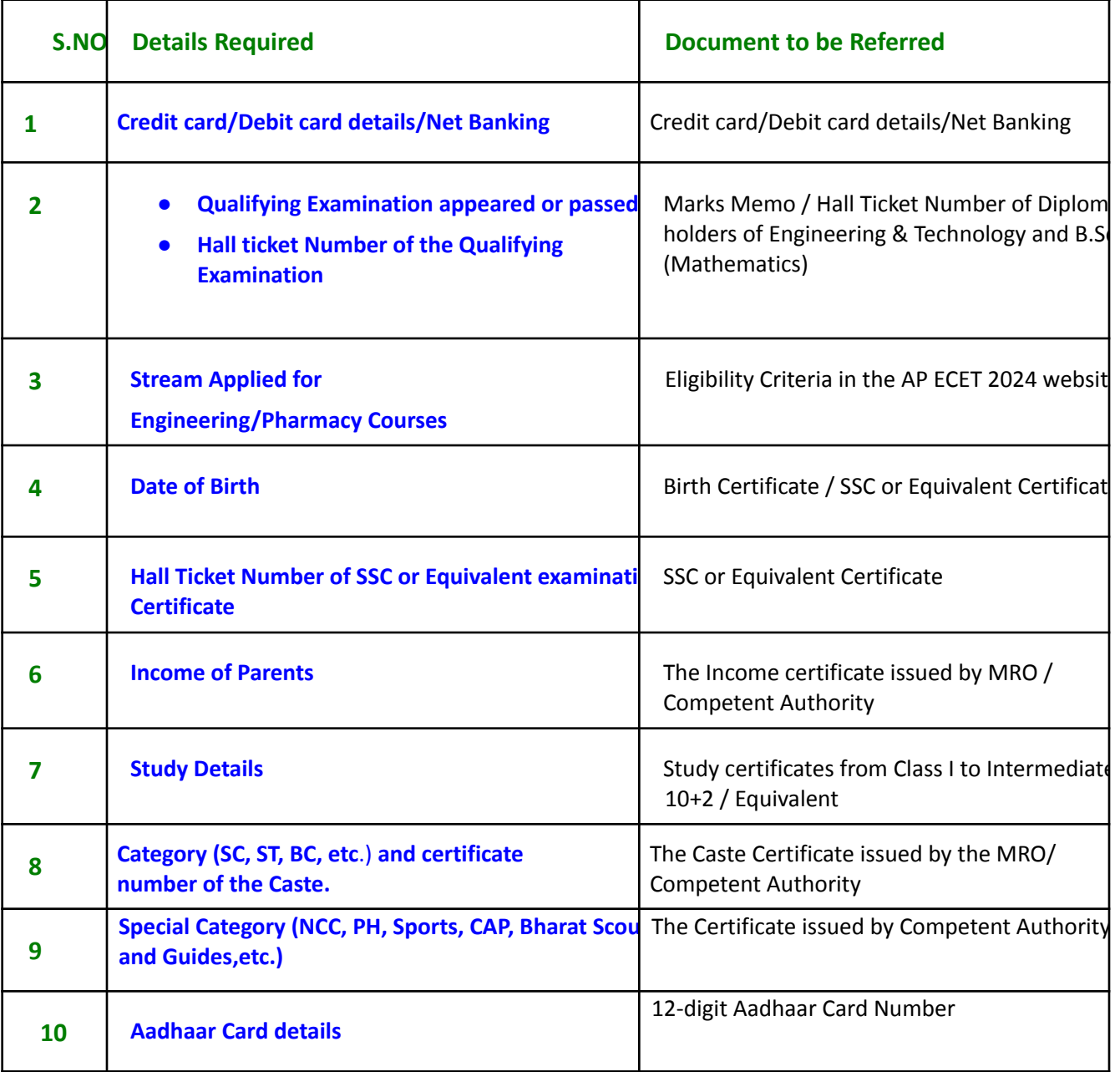

The following system requirements need to be available to comfortably browse ECET-2024 official website **https://cets.apsche.ap.gov.in/ECET**

#### **SYSTEM REQUIREMENTS:**

**For better viewing of ECET-2024 website and smooth Application submission through ONLINE mode, the candidates are hereby informed that the following computer system requirements are most desirable:**

- Chrome Browser: Latest Version
- Screen Resolution : 600x800
- pdf Reader: Adobe Acrobat Reader 8.0 and above
- Disable the pop-up blocks and uninstall all the Script blockers.

# **ECET 2024- FEE PAYMENT AND ONLINE APPLICATION FORM FILLING PROCESS**

VISIT https://cets.apsche.ap.gov.in/ECET

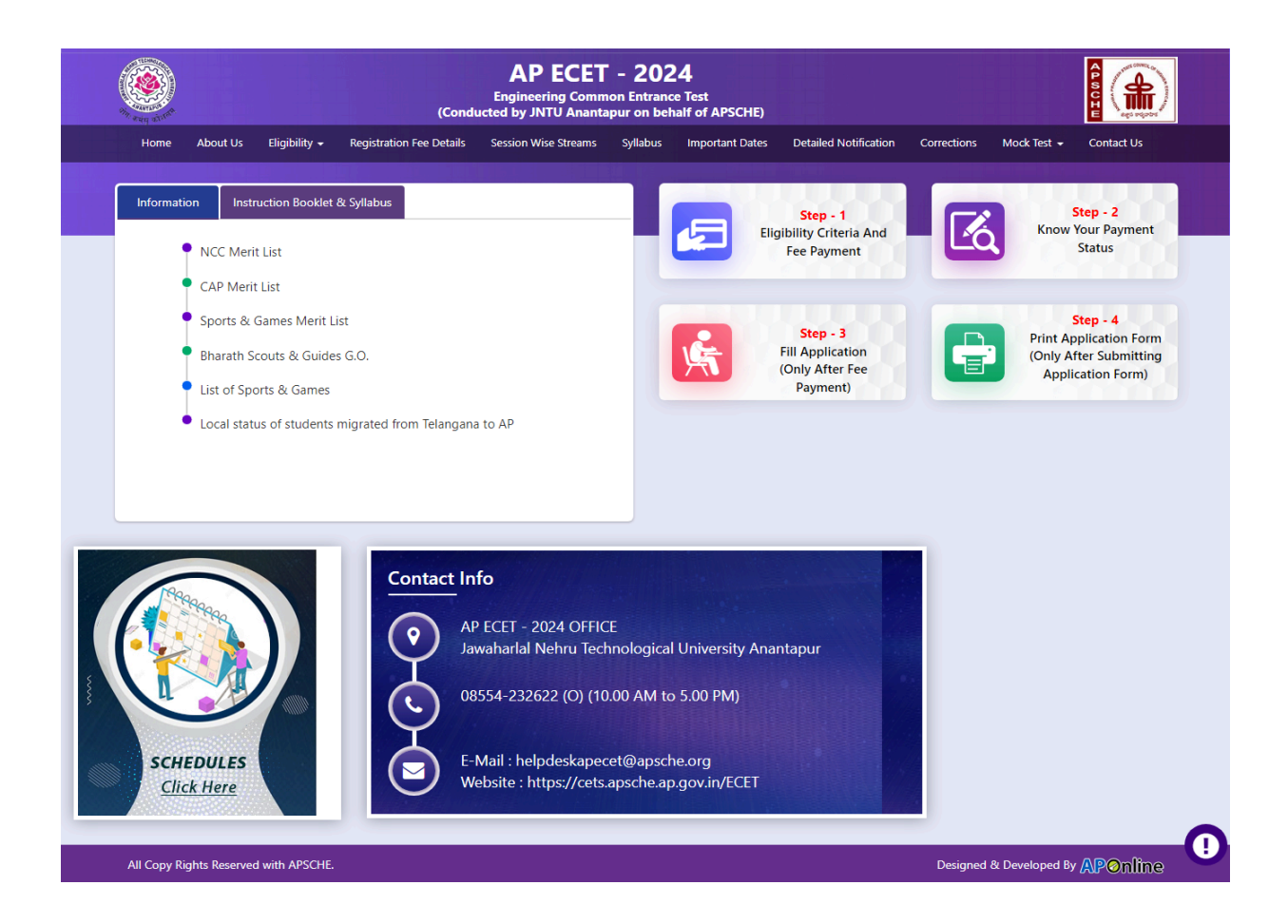

There are 4 **Steps** in filling the ECET 2024 online application.

**Step-1**: **Eligibility Criteria & Fee Payment:** Candidate can make Online Fee Payment through this option.

**Step-2**: **Know your Payment status:** Candidate can check Success/Failure status of Fee Payment

**Step-3**:**Fill Application (Only After Fee Payment):** After fee payment by Debit/Credit/Net Banking modes, candidates should fill in the Application through this option.

**Step-4**: **Print Application Form (Only After Submitting Application Form):** After application form submission, candidate can print the submitted form.

**Step 1 Eligibility Criteria and Fee Payment:** Select/Click on **Eligibility Criteria & Fee Payment** Tab as shown in the screen below.

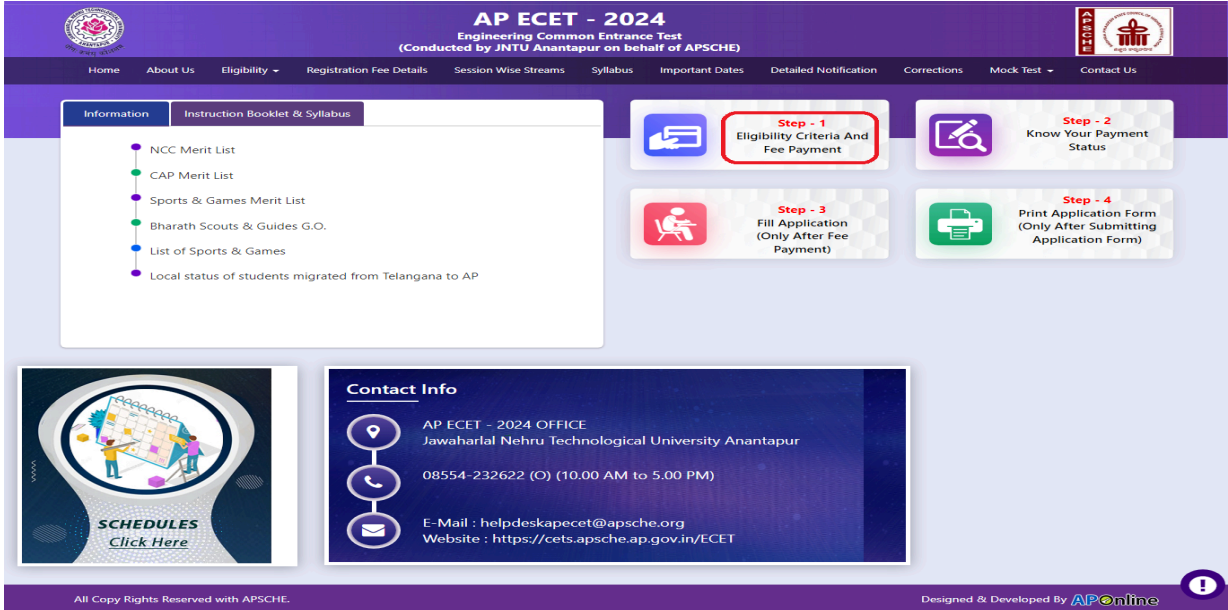

After clicking on **Eligibility Criteria & Fee Payment** Tab, a fee payment web page will be displayed as shown in the screen below.

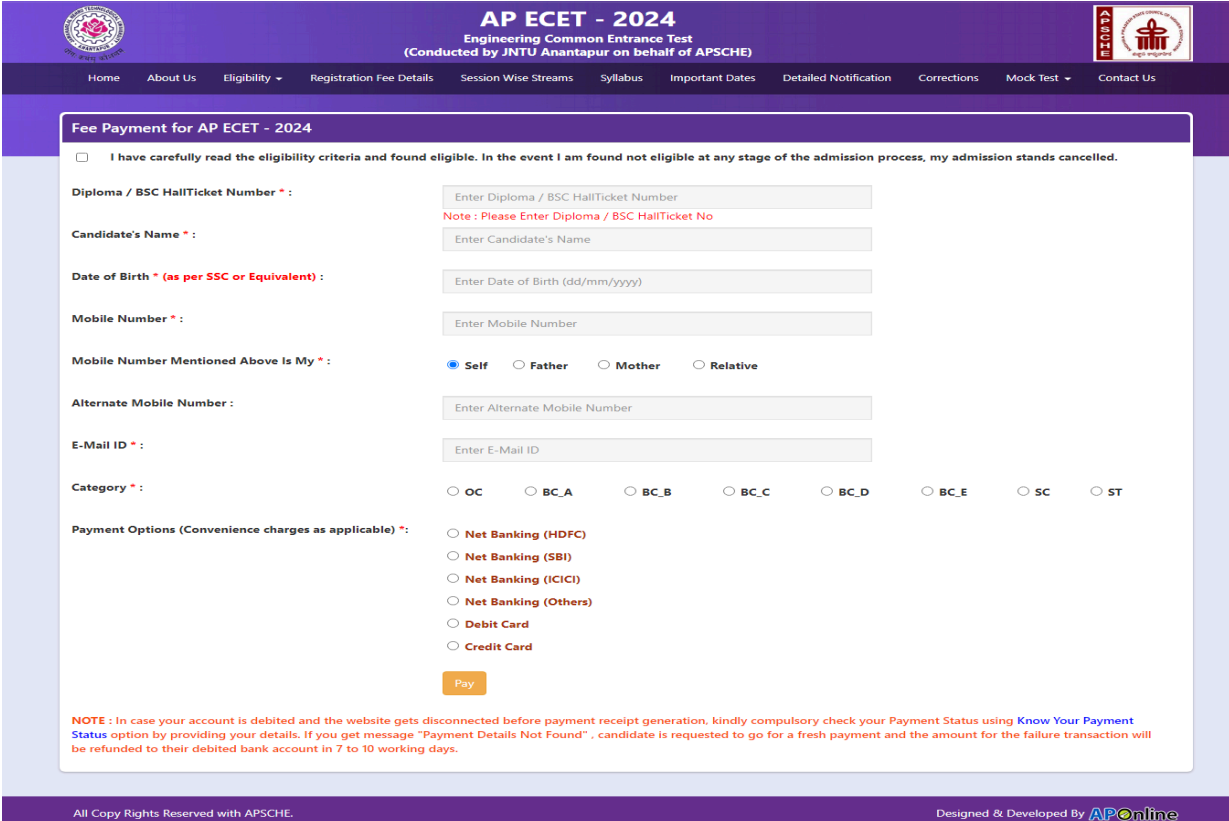

Fill in the details given in the above web page. The details are **Diploma / BSC Hall Ticket Number, Candidate's Name, Date of Birth \* (as per SSC or Equivalent), Mobile Number, Mobile Number Mentioned Above Is My, Alternate Mobile Number, E-Mail ID, Category, Payment Options (Convenience charges as applicable), Fee Amount.**

(Fee amount will be populated automatically based on the stream and category selected by the candidate)**.**

#### **AP ECET 2024 Application Form Fee:**

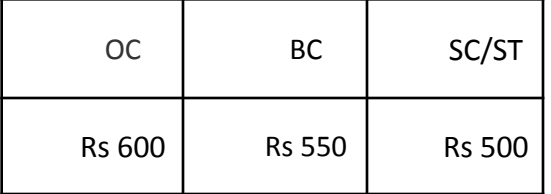

**PAYMENT BY NETBANKING / CREDIT / DEBIT CARD MODE: Registration fee can be paid through Net Banking or Credit Card or Debit Card.**

Select the appropriate radio button for payment of registration fee as shown in the screen below:

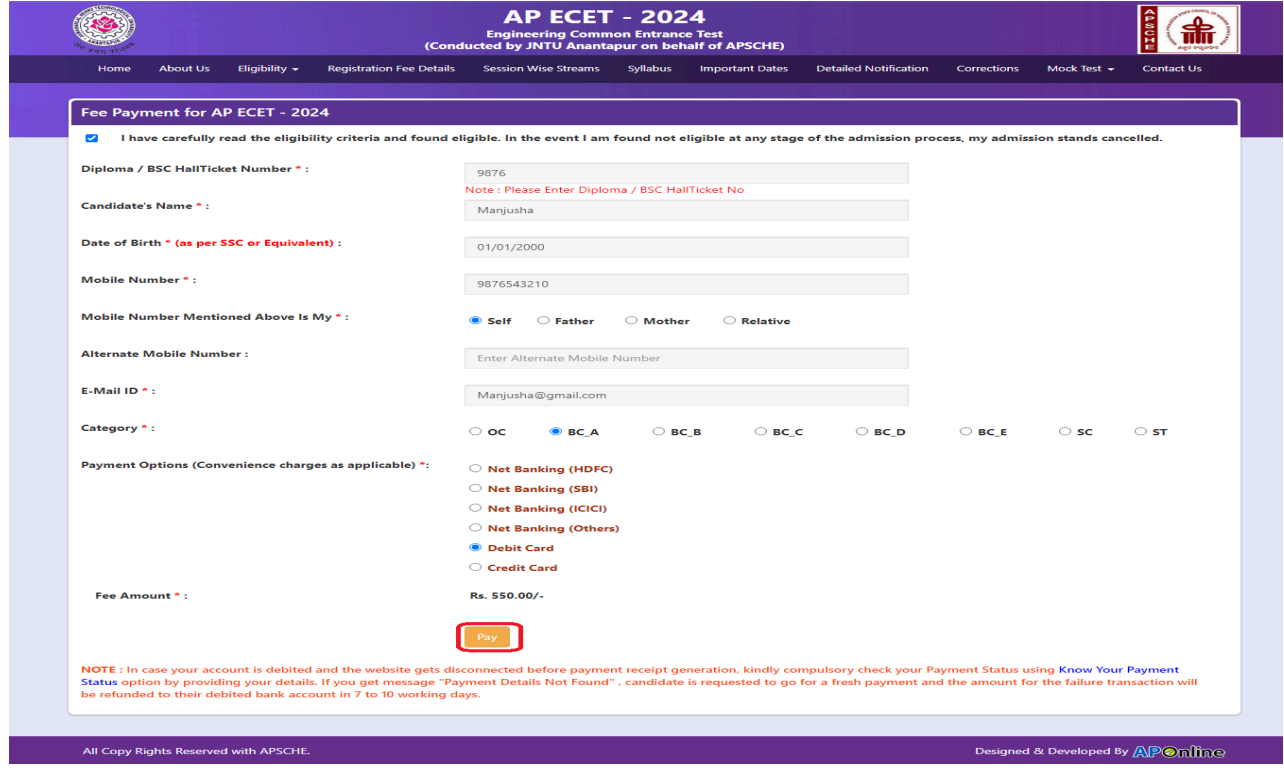

After clicking on the Pay button, the control will lead you to the BANK PAYMENT GATEWAY as shown in the screen below. Fill in all the credit/Debit card/Net Banking details and click on **Pay Now** button as shown in the screen below.

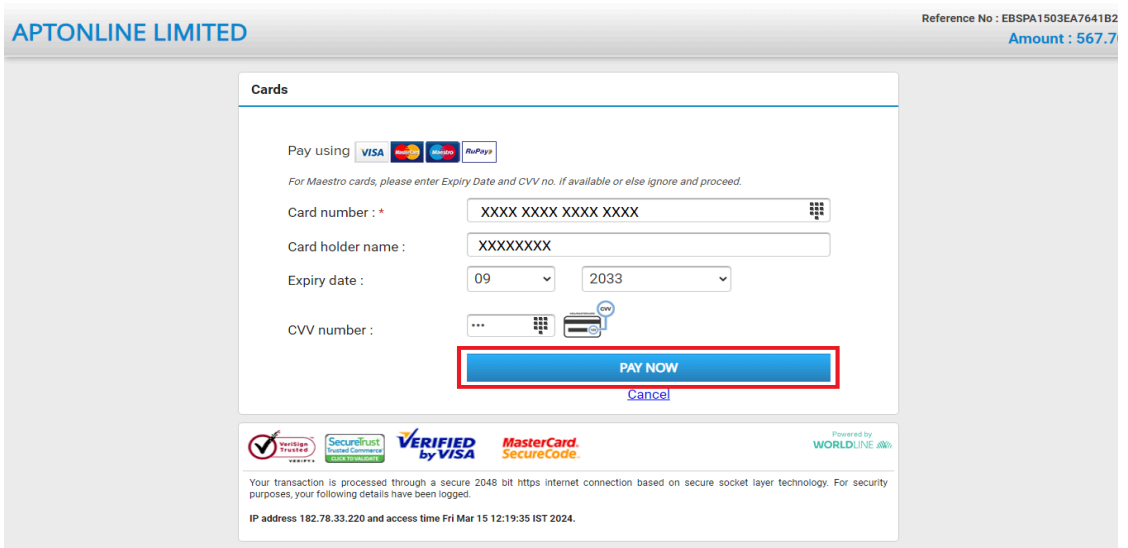

The confirmation of successful payment of Registration Fee is shown with the "**Your Payment done successful**" item in the below web page as **Payment Status** along with "**Payment Id"**. **(Note: Preserve both the IDs for future correspondence).** Click on the button "**Proceed to Fill Application**" and you will be taken to the next screen.

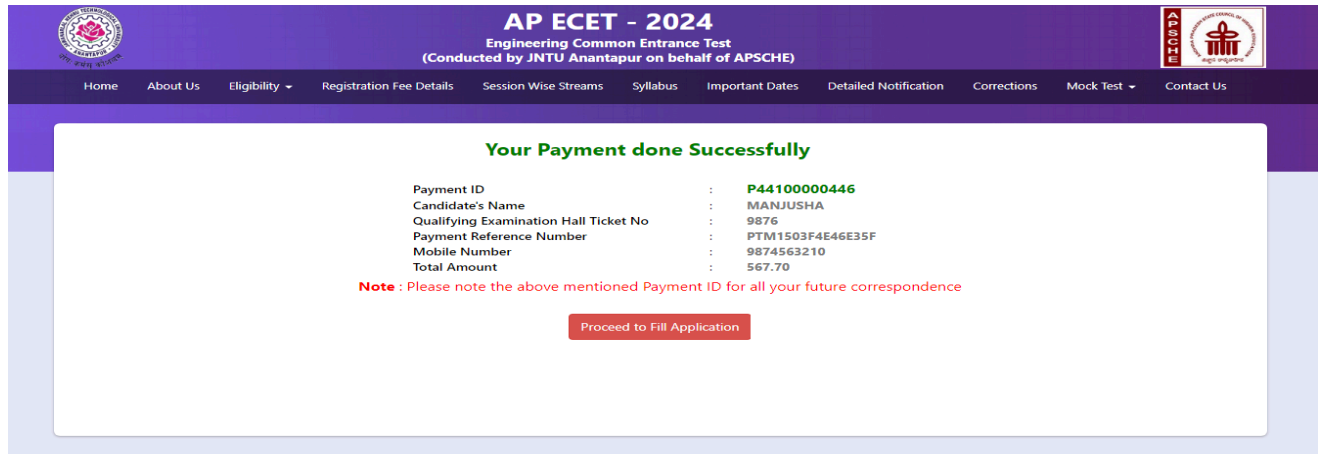

Click on "**Proceed to Fill Application**" to fill the application immediately and you will be taken to the Application screen as described in step 3. If you choose another day to fill the application, simply close the window and in such case, you need to start from step3.

In a rare case, if the amount is deducted from your account and Payment ID is not displayed, wait for a few hours and check your payment status as described in step 2.

Otherwise pay the registration fee again as in step 1 on the next day. The amount deducted from your account made in the first attempt will be refunded or rolled back into your account.

**Step 2: Know Your Payment Status:** In case your account is debited and the website gets disconnected before payment receipt generation, kindly check your Payment Status using the **Know Your Payment Status** option by providing your details as shown below. Click on **Know Your Payment Status** tab for checking the status of the payment as shown in the below screen.

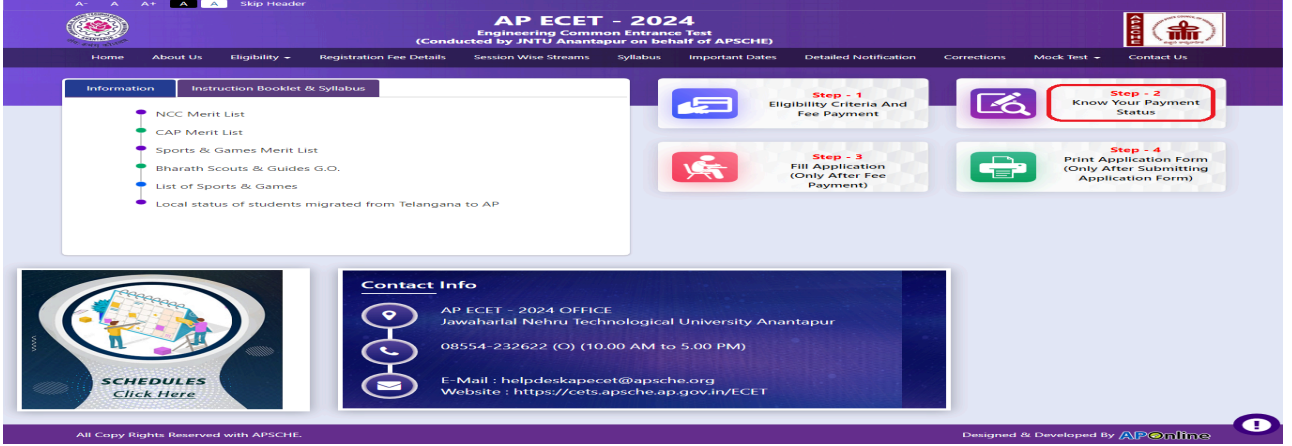

After clicking on **Know Your Payment Status** Tab, the following page will be displayed. Enter the same Diploma/B.Sc. Hall ticket number, Mobile number as given in step 1 and click on **Check Payment Status** button as shown in the screen below.

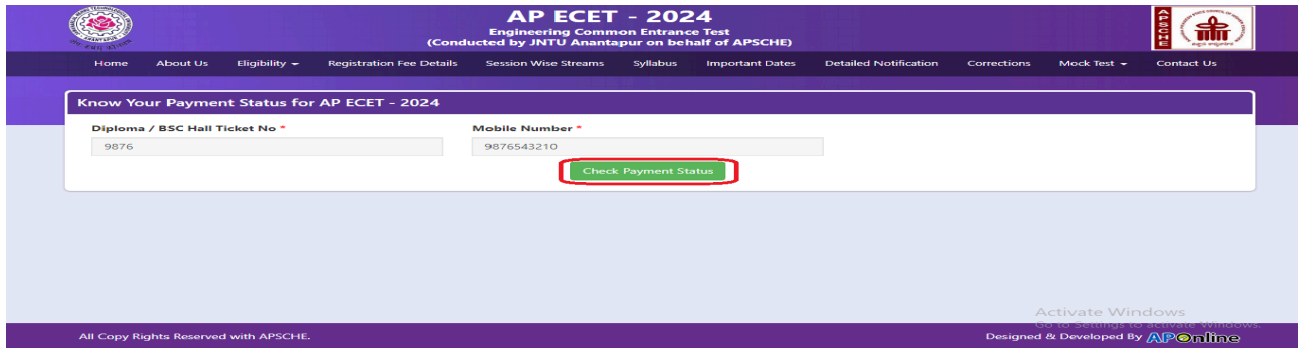

Payment Status will be displayed by clicking on the **Check Payment Status** button as shown in the screen below.

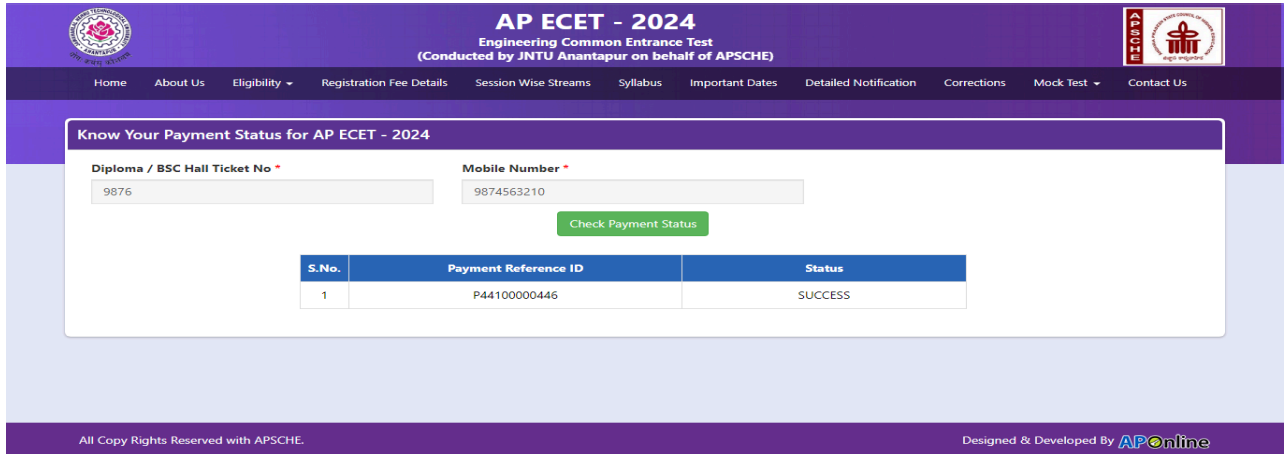

### **Step 3: FILL APPLICATION (**Only After Fee Payment**):**

The candidate can start filling the application by selecting the tab "Fill Application (only after fee payment)".

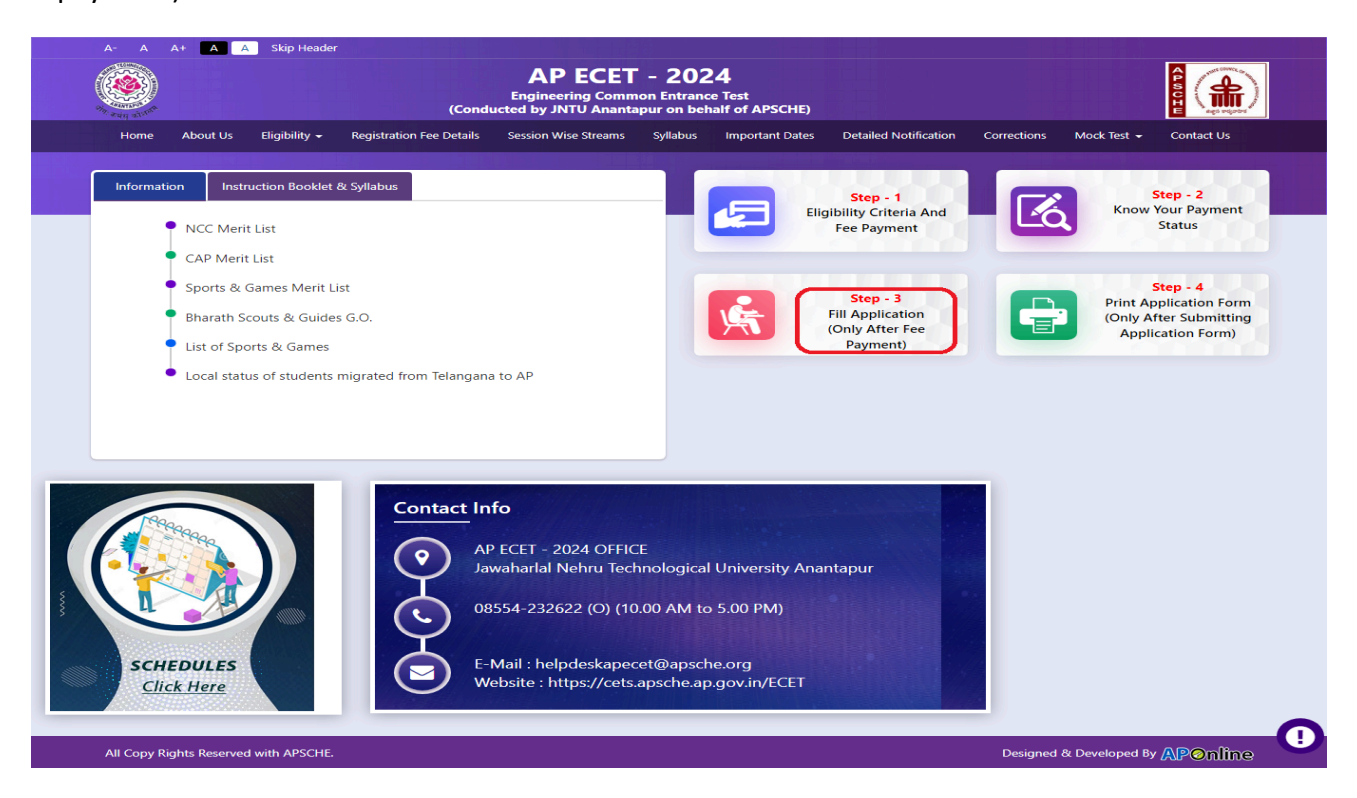

Fill in the details of Payment ID, Qualifying examination Hall ticket number, mobile number and date of birth and click on **Proceed to fill application**.

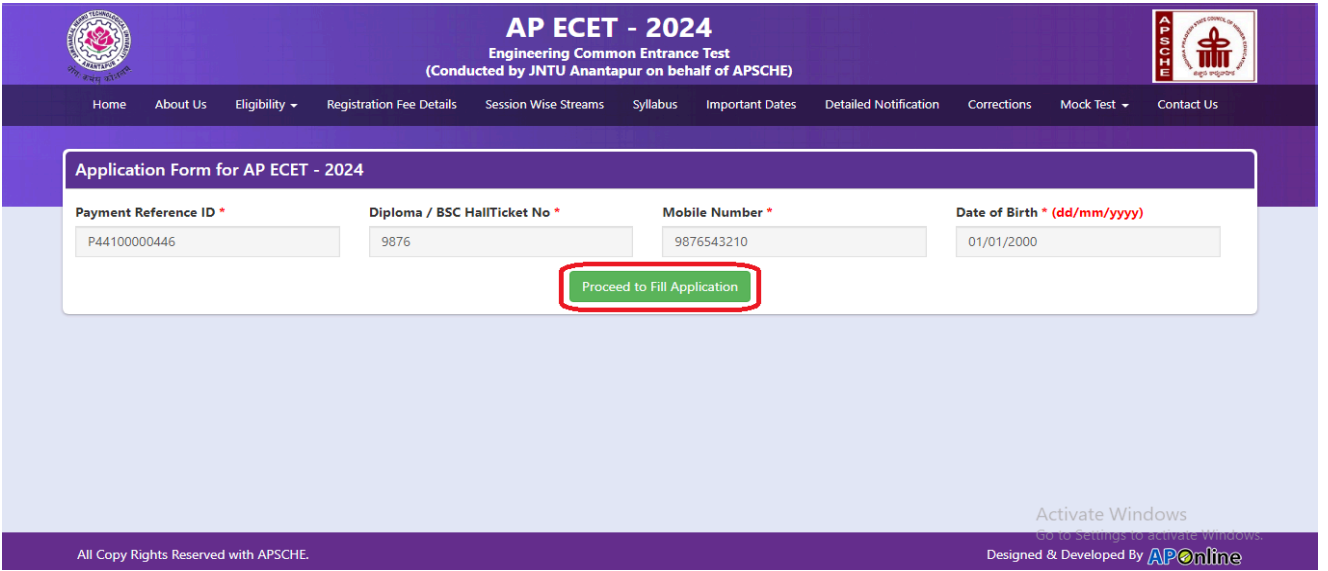

In the application form, the fields marked with '**\***' symbols are MANDATORY which cannot be left blank without providing information. The details provided during the Registration Fee payment are frozen and cannot be edited.

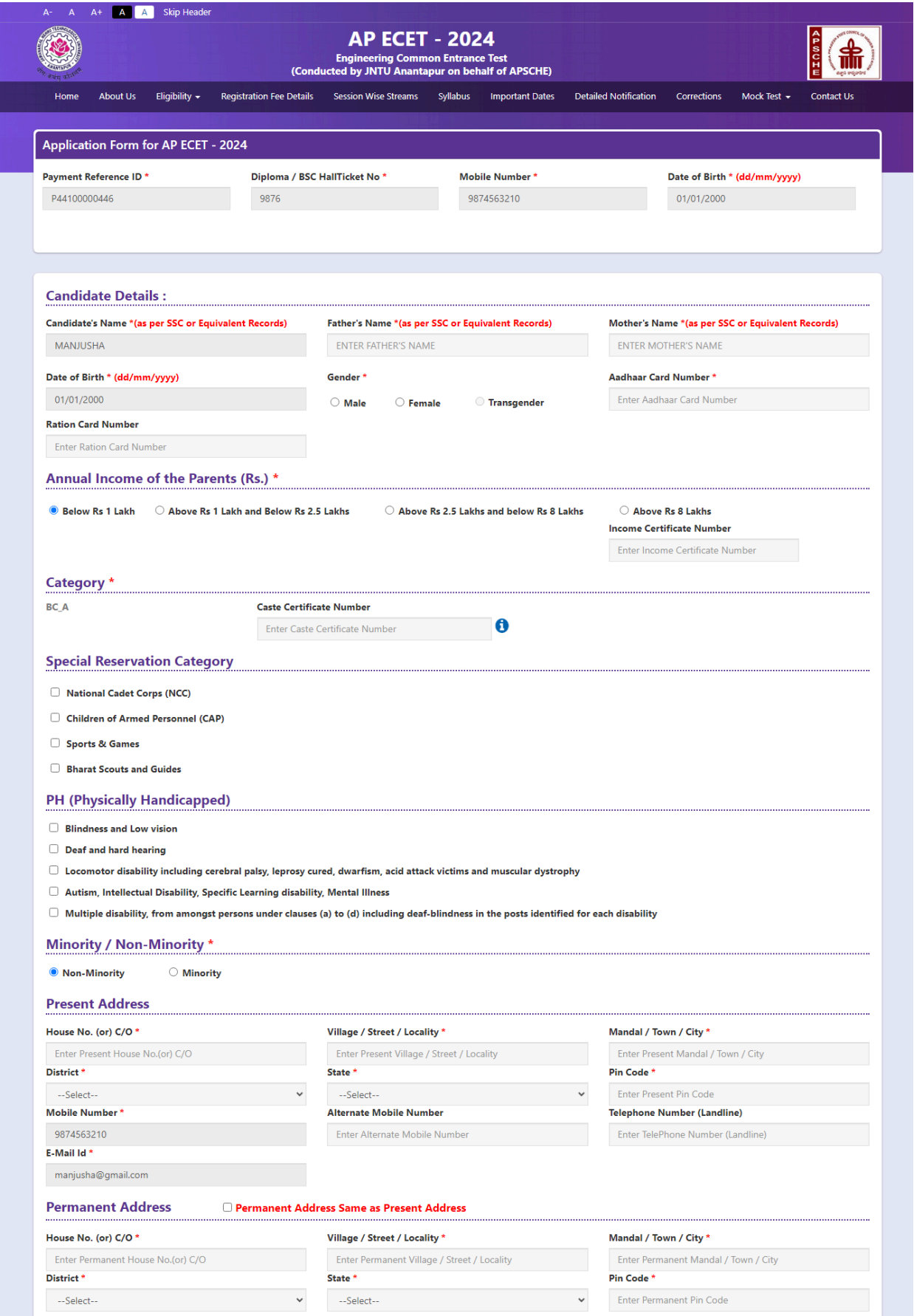

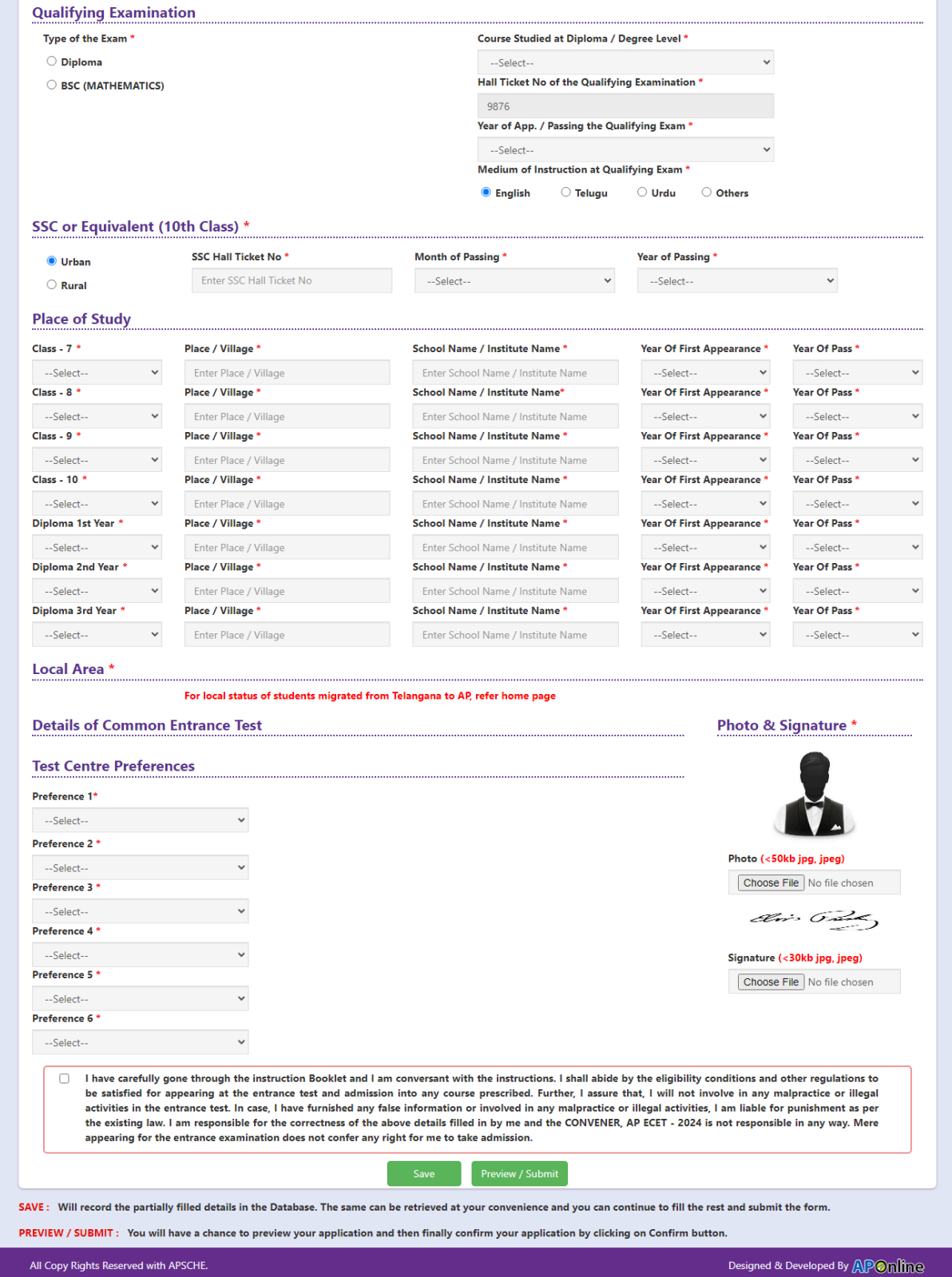

#### **Candidates need to fill in the following details in the application form: Candidate Details:**

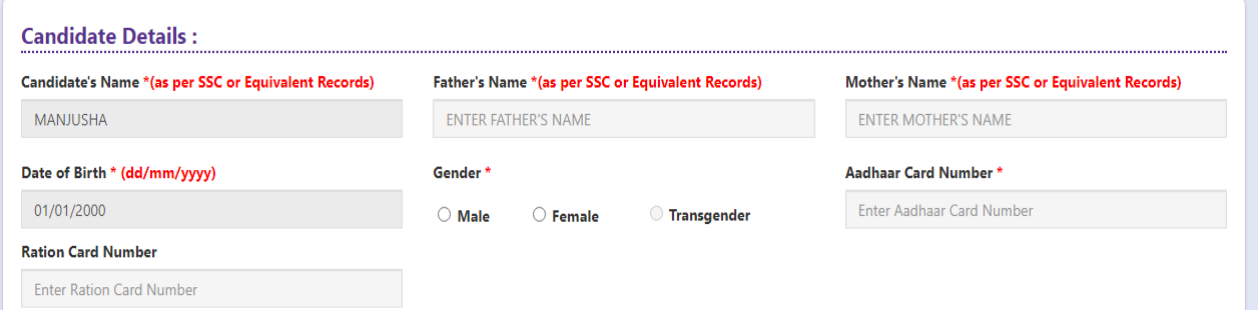

**Candidate Name:** Name of candidate as entered in fee payment screen will be displayed here and cannot be modified or edited.

**Father's Name**: The candidate has to enter his / her father's name as per 10<sup>th</sup> class records in the provided space in CAPITAL LETTERS.

**Mother's Name**: The candidate has to enter his / her mother's name as per 10<sup>th</sup> class records in the provided space in CAPITAL LETTERS.

**Date of Birth**: Date of Birth as entered in fee payment screen will be displayed here and cannot be modified or edited.

**Gender:** Select your Gender among the three options given.

**Aadhaar Card Number/Enrollment No.:** Enter your Aadhaar Card number if not available, enter the Aadhaar Enrolment number.

**Ration Card Number:** Enter the Ration card number of your family.

**Annual Income of the Parents (in Rs**.): Select any one of the three options provided as given below regarding the "Annual Income of the Parents (Rs.):" A valid income certificate issued by competent authority and its number should be entered.

Annual Income of the Parents (Rs.) \*

 $\bigcirc$  Above Rs 2.5 Lakhs and below Rs 8 Lakhs

Above Rs 8 Lakhs **Income Certificate Number** 

Enter Income Certificate Number

Note: **Annual Income of the Parents will** be auto populated on entering **Income Certificate Number**. Select **Yes** or **No** to confirm the details populated by the application system as shown in the screen below.

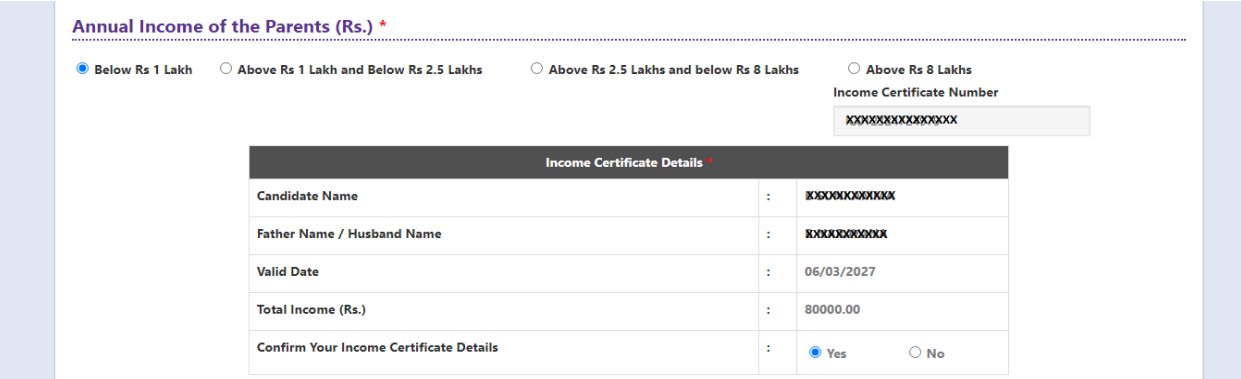

If the candidate's **Annual Income of the Parents** is not auto populated on entering **Income Certificate Number**, the candidate should enter the **Income Certificate Number** manually and proceed.

**Caste Category:** Enter the caste certificate number issued by the competent authority.

Note: **Caste Certificate Details** will be auto populated on entering **Caste Certificate Number**. Select Yes or No to confirm the details populated by the application system as shown in the screen below.

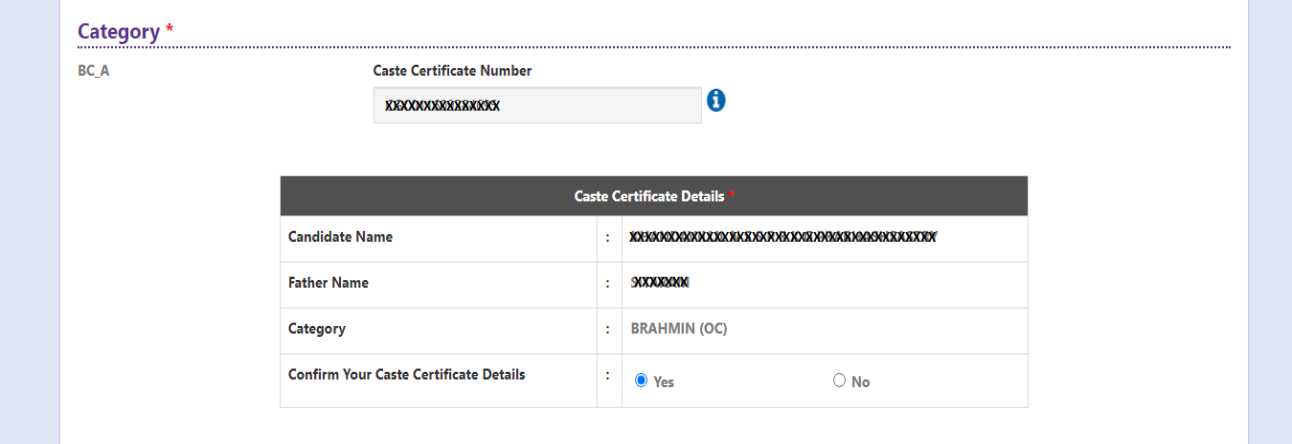

If the candidate's **Caste Certificate Details** are not auto populated on entering the Caste **Certificate Number**, the candidate should enter the **Caste Certificate Number** manually and proceed.

Note: EWS option in the application will be visible only if the candidate belongs to the OC category.

Eligible for **EWS (Economically Weaker Sections):** Click on Yes if you are eligible for EWS and have a valid EWS certificate issued by Tahsildar. After clicking on 'Yes' you have to enter the EWS certificate number.

**Special Reservation Category**: Reservations are provided for candidates with **NCC**, **CAP**, **Sports & Games**,

**Bharat Scouts and Guides** categories also.

Select the applicable categories as shown in the screen below.

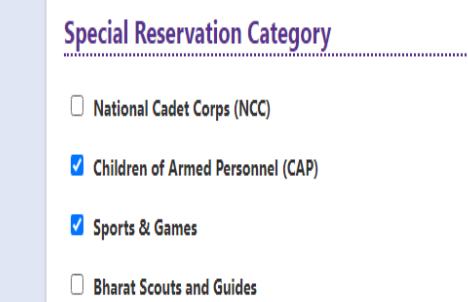

# **Physically Handicapped:**

In case of PH, the medical board certificate issued through SADAREM shall be entered.

Note: If the candidate is Physically Handicapped, select the type of disability and enter Sadarem Number.

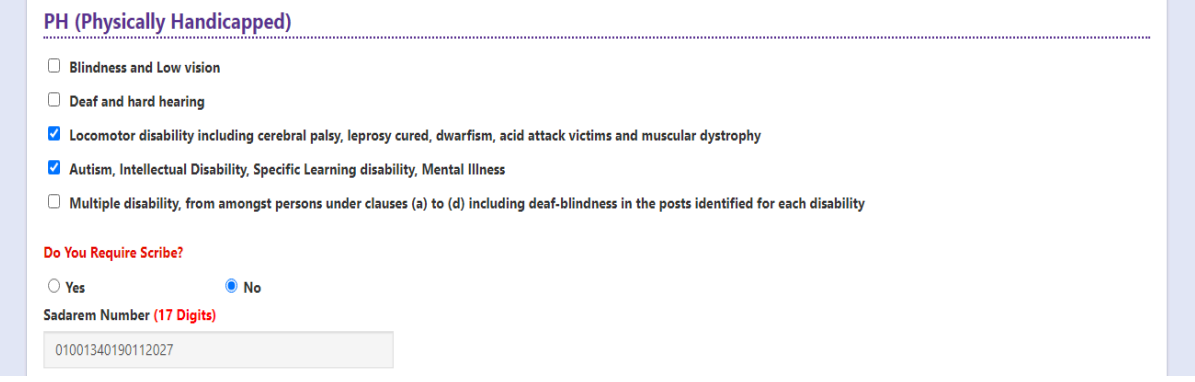

**Sadarem Certificate Details** will be auto populated on entering **Sadarem Number**. Select **Yes** or **No** to confirm the details populated by the application system as shown in the screen below.

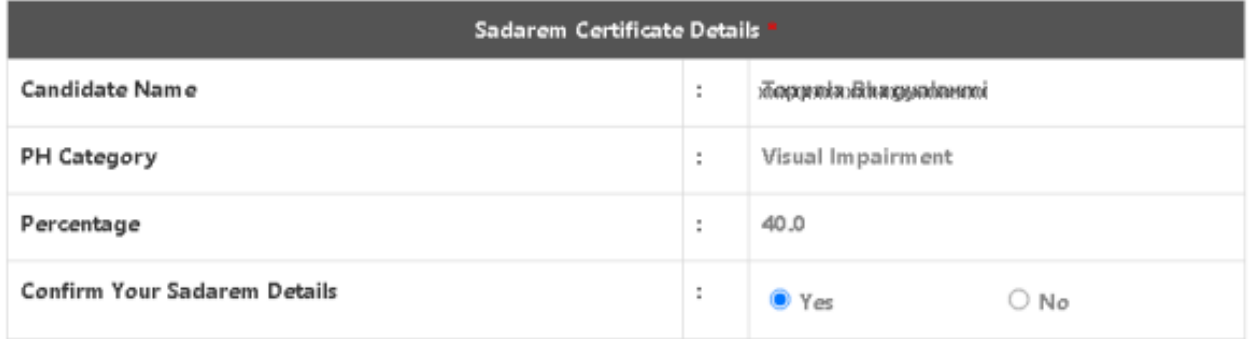

If the candidate's Sadarem Certificate Details are not auto populated on entering Sadarem Number, the candidate should enter the Sadarem Number manually.

**Minority/ Non-Minority:** If the candidate belongs to any of the minority communities such as Muslim,

Christian, Buddhist, Sikh, Jain, Zoroastrian or Other minority, click on the Minority button and select the applicable minority. Otherwise, if the candidate does not belong to a Minority community, then the non-Minority option has to be clicked.

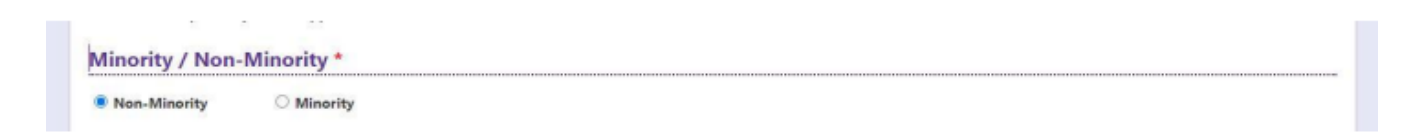

# **Present Address & Permanent Address:**

Candidate should enter his/her Present & Permanent address with the following fields House No or C/O, Village/Street/Locality, Mandal/Town/City, District, State, Pin code, Mobile No & Email ID as shown in the screen below.

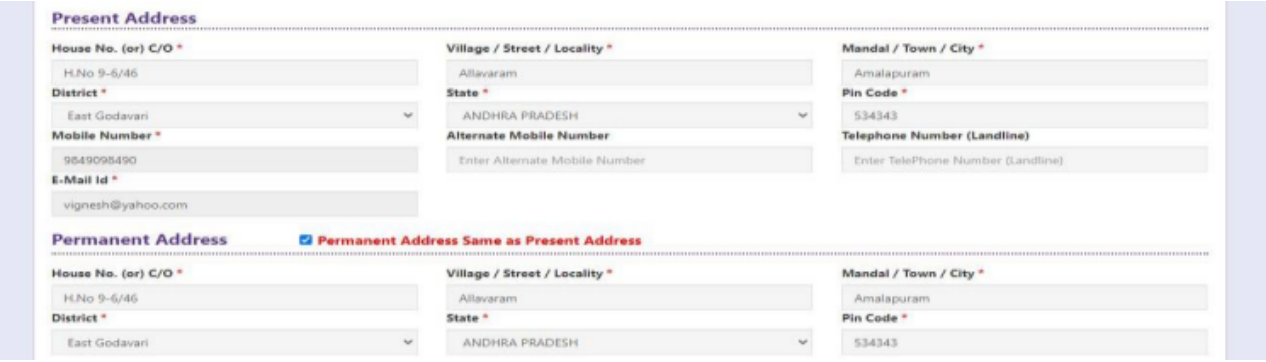

**House No. (Or) C/O:** Candidate should enter his/her House Number.

**Village/Street /Locality:** Candidate should enter his/her Street Number or Locality Number or Village Name.

**Mandal/Town/City:** Candidate should enter his/her Mandal Name or Town Name or City Name.

**District:** Candidate should enter his / her District Name.

**State:** Candidate should enter his/her State Name.

**Pin Code:** Candidate should enter his/her State Pin Code Number.

**Mobile Number:** Mobile Number will be auto populated as it is provided in Fee Payment (Step-1)

**Alternate Mobile Number and Telephone Number:** Candidate should enter his/her Alternate Mobile Number and Telephone Number.

**Email Id:** Email Id will be auto populated as it is provided in Fee Payment (Step-1).

Note: Select **Permanent Address** check box if the present address is your **Permanent Address**

# **Qualifying Examination:**

Select the appropriate type of **Qualifying examination Diploma /Degree** and also select the name of course studied at Diploma / Degree level.

**Note: Please refer to the Instruction booklet for qualifying examination Diploma /Degree present in the AP ECET-2024 website.**

Enter the **Hall Ticket Number** of the qualifying examination (Diploma / Degree as applicable) and the year of passing the qualifying examination / appearing for the final year of qualifying examination.

**Medium of Instruction at Qualifying Exam:** Enter the medium of instruction at the qualifying examination (diploma or degree as applicable).

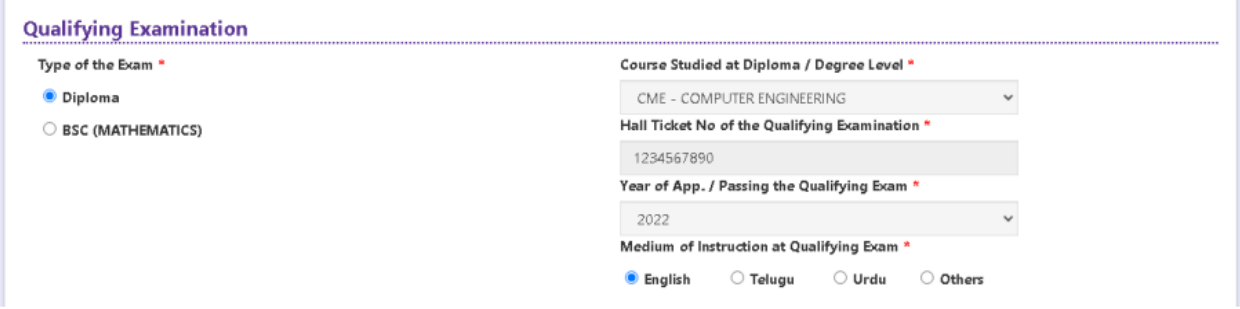

**SSC or Equivalent (10th Class):** Candidate should select Urban or Rural location where he pursued his 10th class study, Enter the SSC (10th class) or Equivalent Hall Ticket No, Month of Passing and Year of Passing.

On entering SSC Hall Ticket No, Month of Passing & Year of passing, Candidate details will be populated, if not Candidate should enter manually.

If SSC details populated Select Yes or No to confirm the details populated by the application system as shown in the screen below.

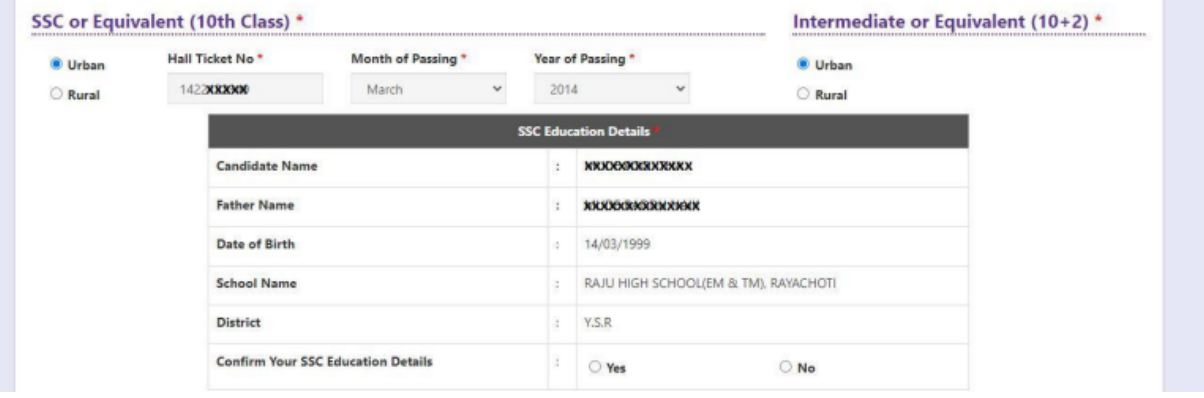

**Intermediate or Equivalent (10+2):** Candidate should select Urban or Rural location where he pursued his 10+2 classes of study. Enter the Intermediate / 10+2 or Equivalent Hall Ticket No. Month of Passing and Year of Passing [if applicable] .

**Places of Study:** The candidate has to select the district name from the drop-down values related to his study for each class . If a candidate has studied in a state other than Andhra Pradesh or Telangana, then select OTHER STATE. If studied outside India, select OTHER COUNTRY.

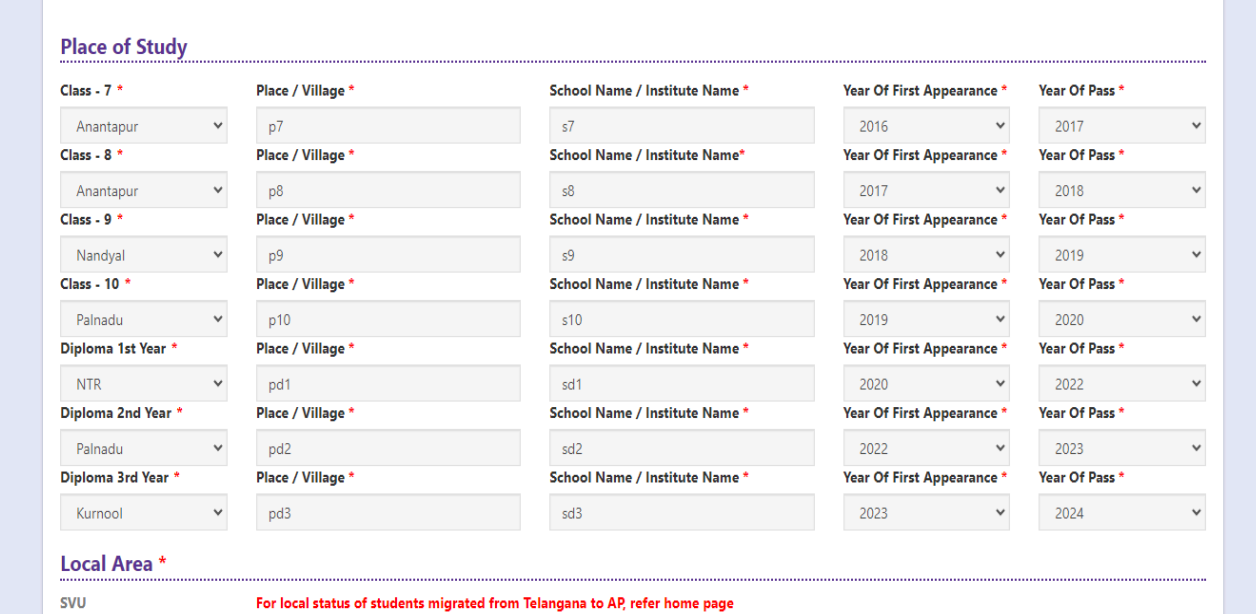

**Local Area**: Based on the places of study during the preceding 7 years of the qualifying examination, the local area is decided.

On entering the candidate's places of study, the local area of the candidate is auto populated by the application system i.e., AU, SVU, OU or Non-Local. However, these credentials will be verified based on the certificates produced at the time of admission.

# Details of Common Entrance Test

Selection of ECET Engineering Subject will be populated based on the qualifying examination details entered.

**Details of Common Entrance Test** Choose ECET Exam Paper For Entrance Test\* C CSE - COMPUTER SCIENCE AND ENGINEERING

#### **Test Centre Preference:**

Candidates are given option to choose minimum six Test Center Preferences choice as shown in the screen below

**However, Convener reserves the right to allot candidates to any other center(s) in unavoidable circumstances.**

#### **Test Centre Preferences**

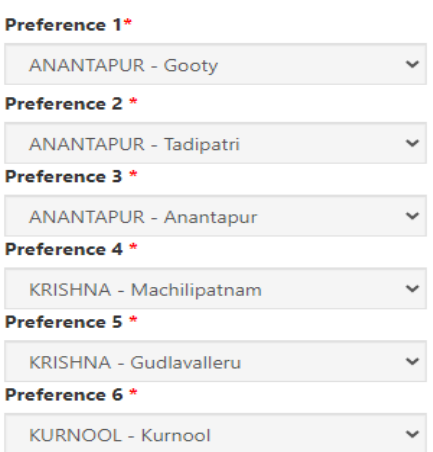

#### **Photo and Signature:**

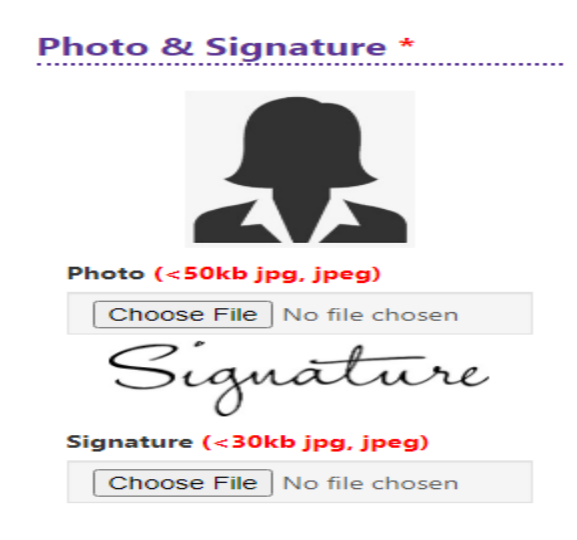

DON'T FORGET to upload your Photograph & Signature. A good quality passport size photograph in **.jpg or .jpeg** of **less than 50Kb** and signature signed with a black pen on a white paper shall be scanned and saved as **.jpg or .jpeg** of **less than 30Kb** shall be uploaded by clicking on browse button under the photograph and signature panels and selecting the files already kept ready.

#### **Save and Preview/Submit**

After furnishing ALL the required data and correct particulars, read the declaration at the end of the page and select the check box if you are done with Online Application Form filling. Then, click on save to save the data.

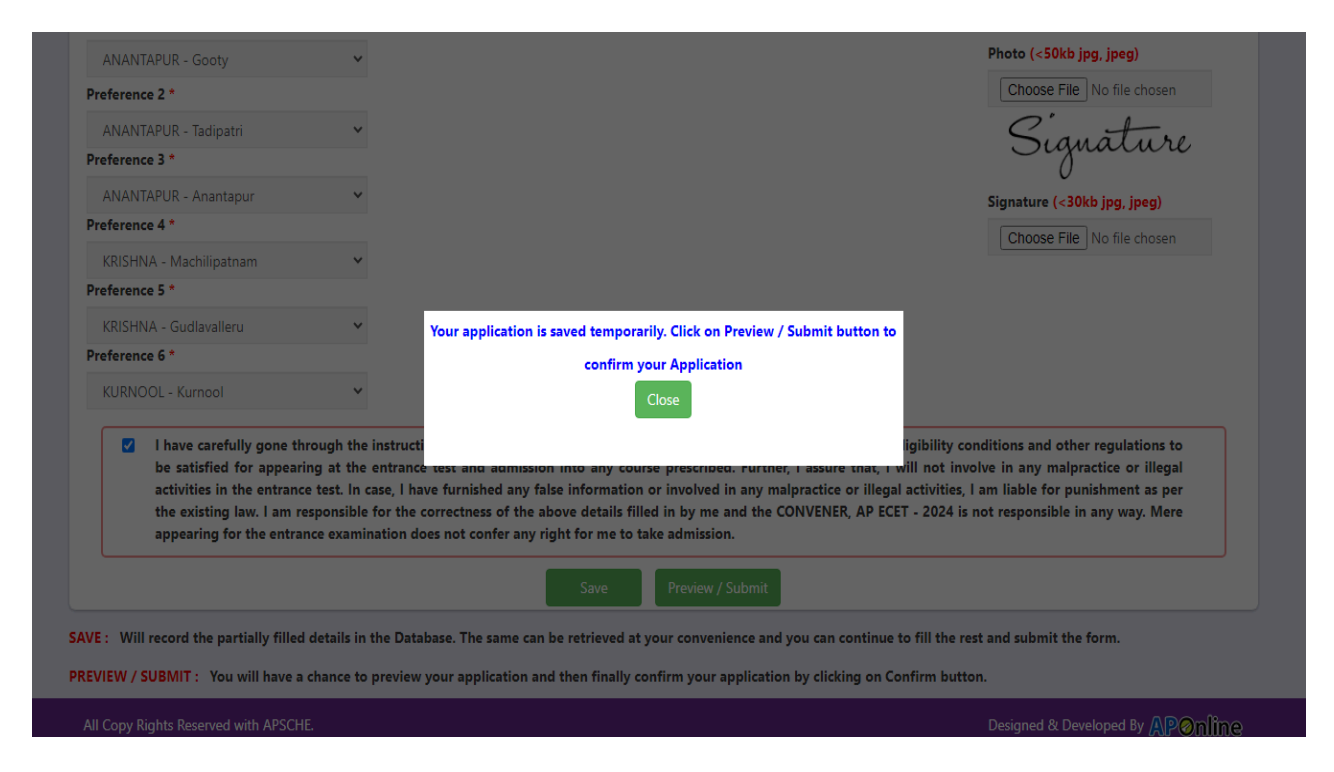

If you are sure of the data entered, you can Preview/submit the online application as shown in the screen below.

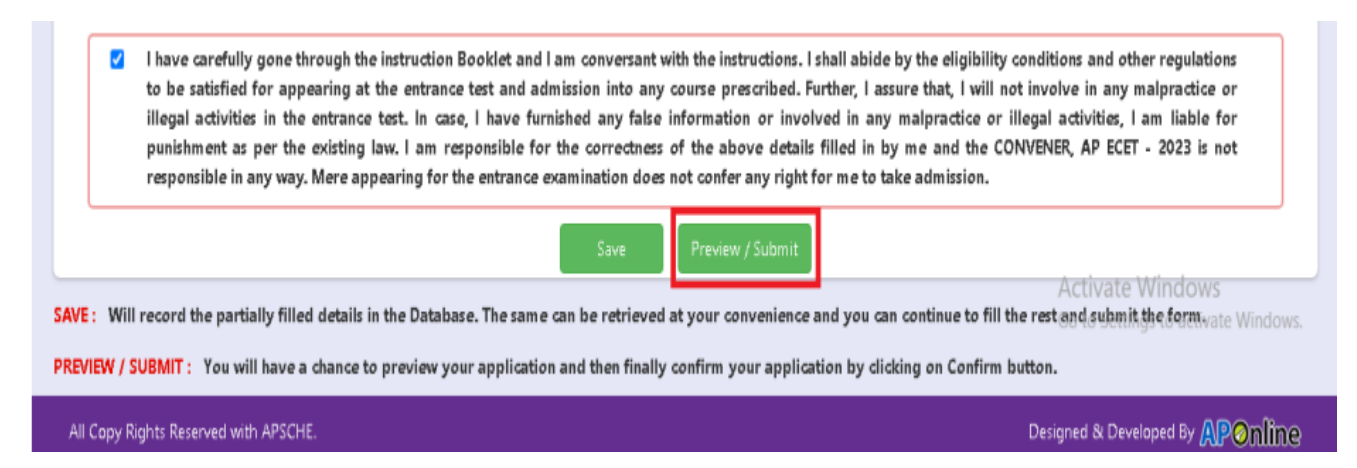

Further, the same will be displayed at the bottom of the page. If all the details are furnished, then the screen will change to the next page after the Submit button is clicked.

Clicking on the Submit button will display the preview page with the details furnished by the candidate as shown in the screen below with **Modify & Confirm** buttons at the end of the page.

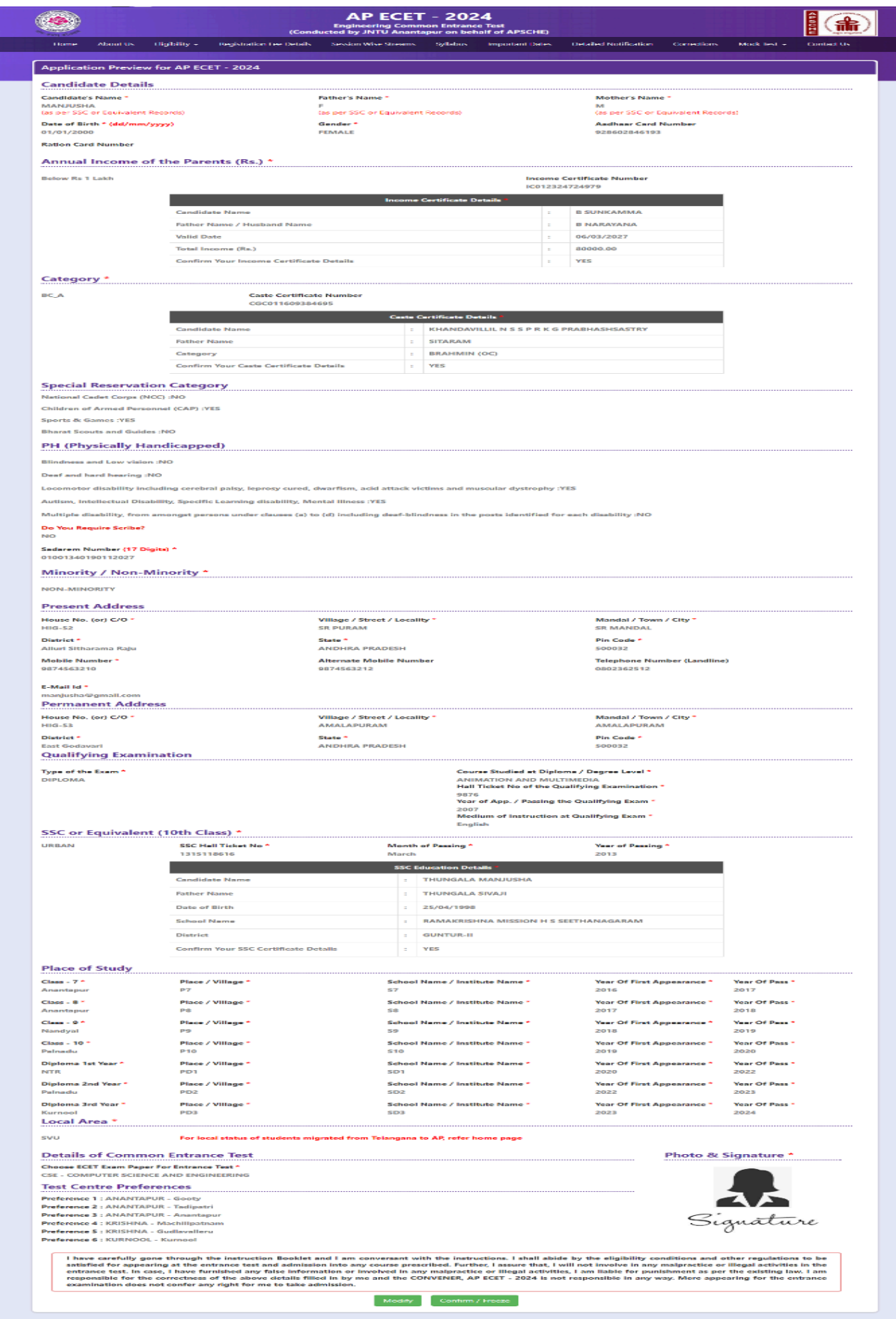

A click on the Modify button enables the candidate to re-inspect the entire application to correct any errors or mistakes in the saved application.

**Confirm/Freeze**: Click on Confirm/Freeze button for submitting the application.

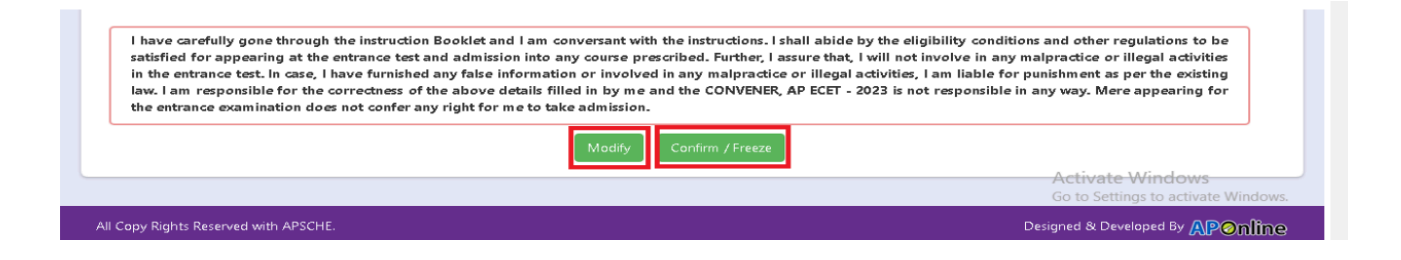

Clicking on the Confirm**/Freeze** button, candidates can view a pop up alert as **"Your application is submitted successfully. Please note your Application Number for further reference"**. Candidates can take print applications by clicking on the Print **Application** button which is useful for further correspondence.

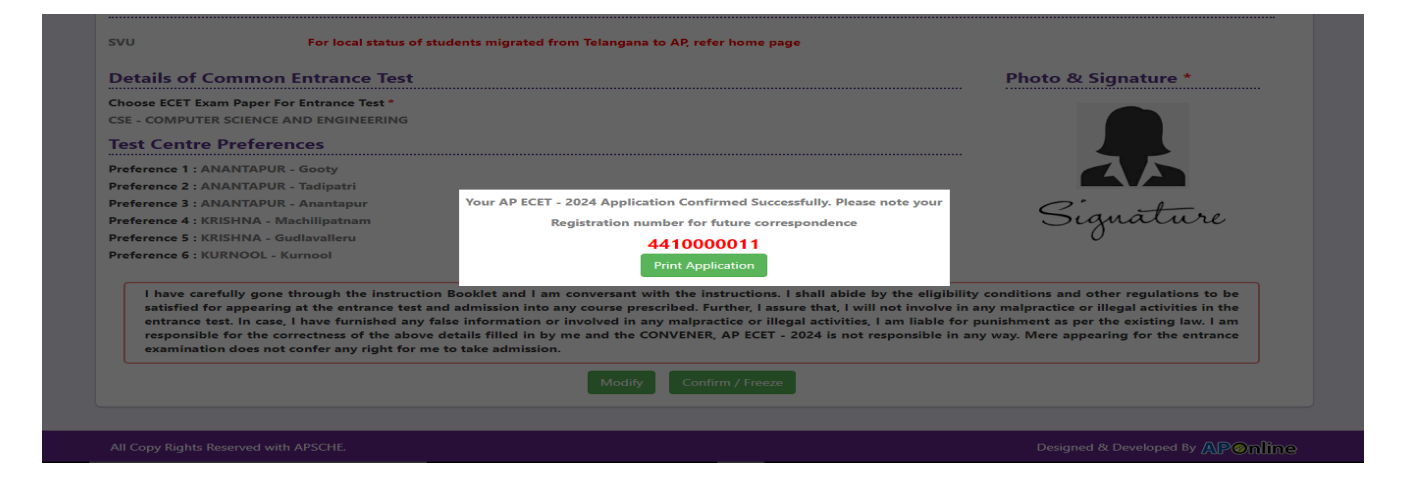

**"Your application was submitted successfully. Please note your Registration Number for further reference".**

Candidates can take print out of the application by clicking on the Print Application button which is useful for further correspondence.

Save the **"Filled in Online Application Form"** and take a print out of the **"Filled in Online Application Form"** and should be submitted in the test center. Use the Registration number for future reference.

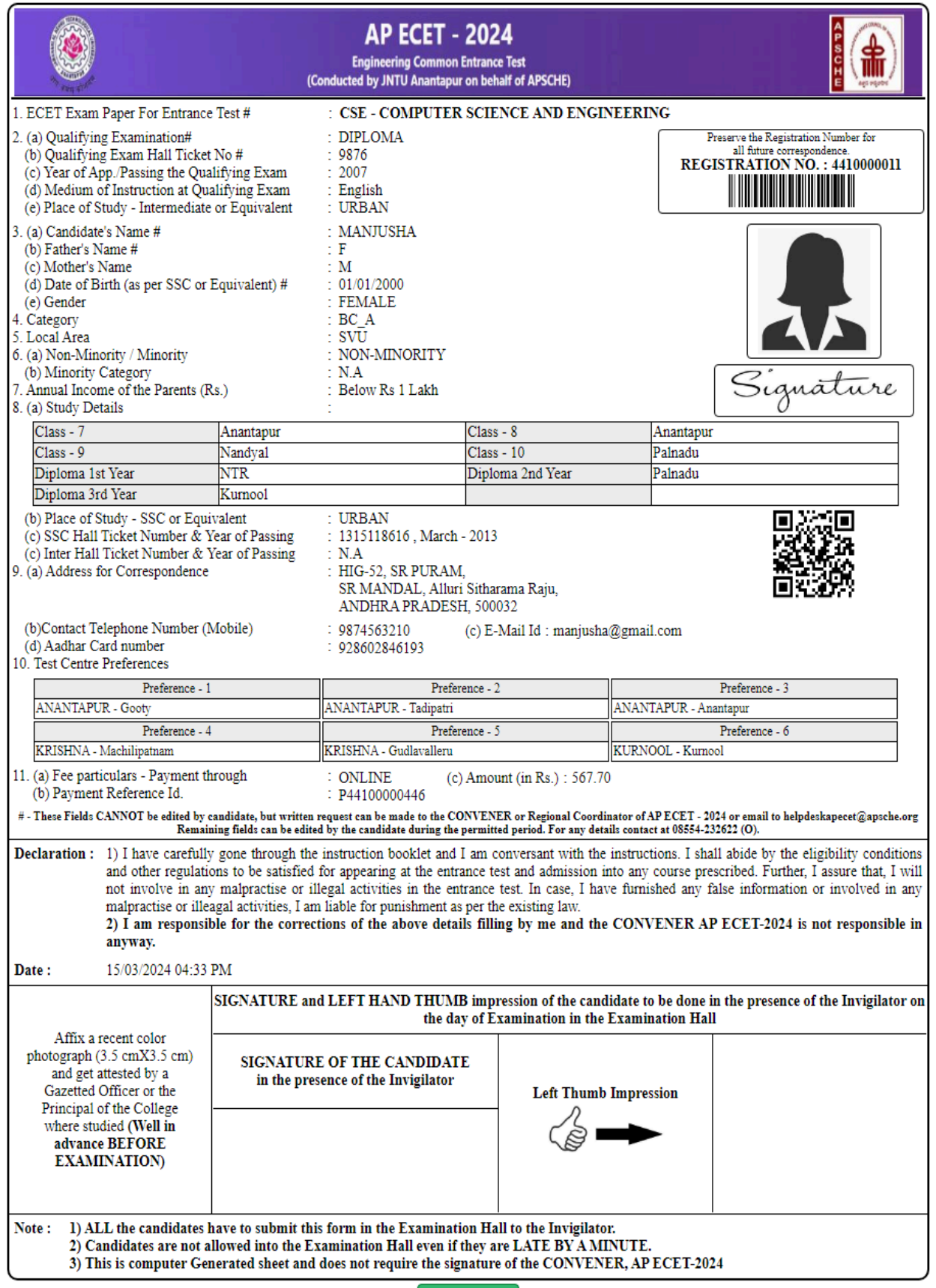

 $Print$ 

**Step 4**: **Print Application Form (Only after Submitting Application Form):** The candidate can print the

submitted application through this option.

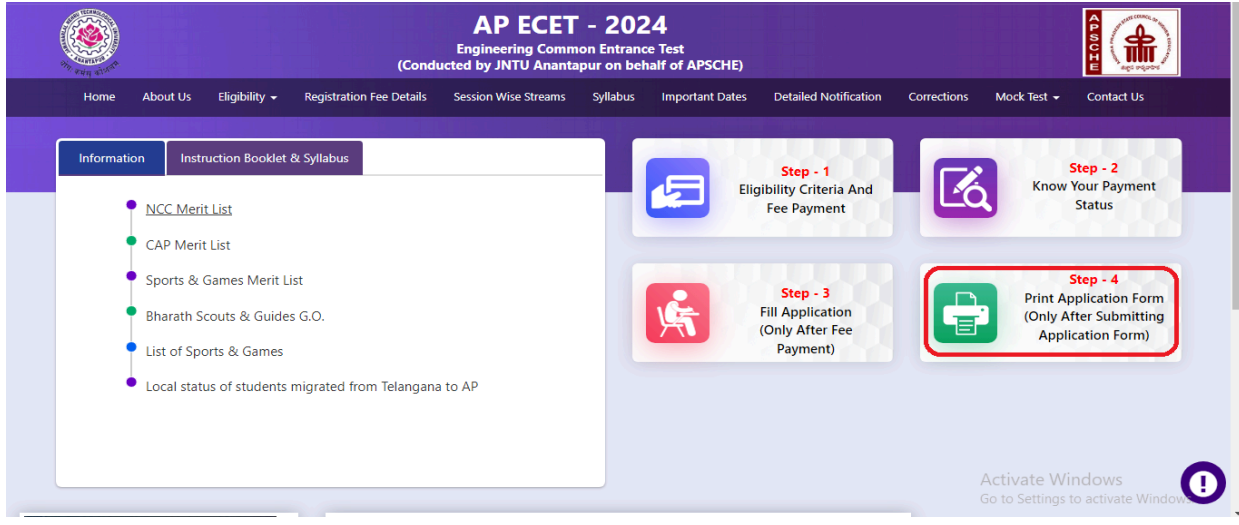

After clicking on the Print Application Form link from the Application tab of AP ECET-2024 Home page, the Print Application Form for APECET-2024 page will be displayed then enter all the mandatory details and click on **Get Application Details** button as show in the screen below.

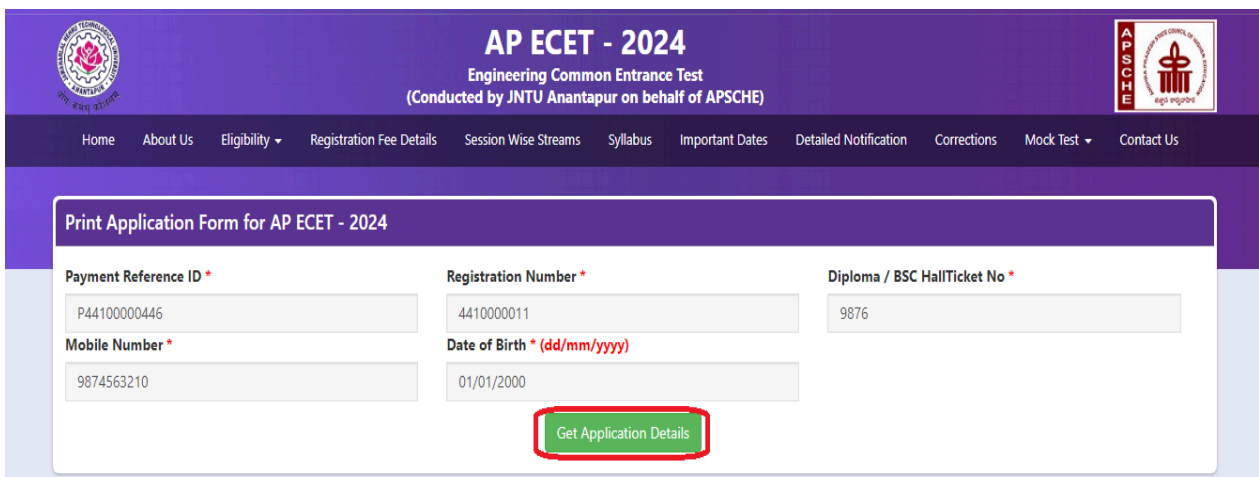

After entering all the mandatory details and clicking on the Get Application Details button, the print copy of the AP ECET -2024 will be displayed for printing as shown in the screen below.

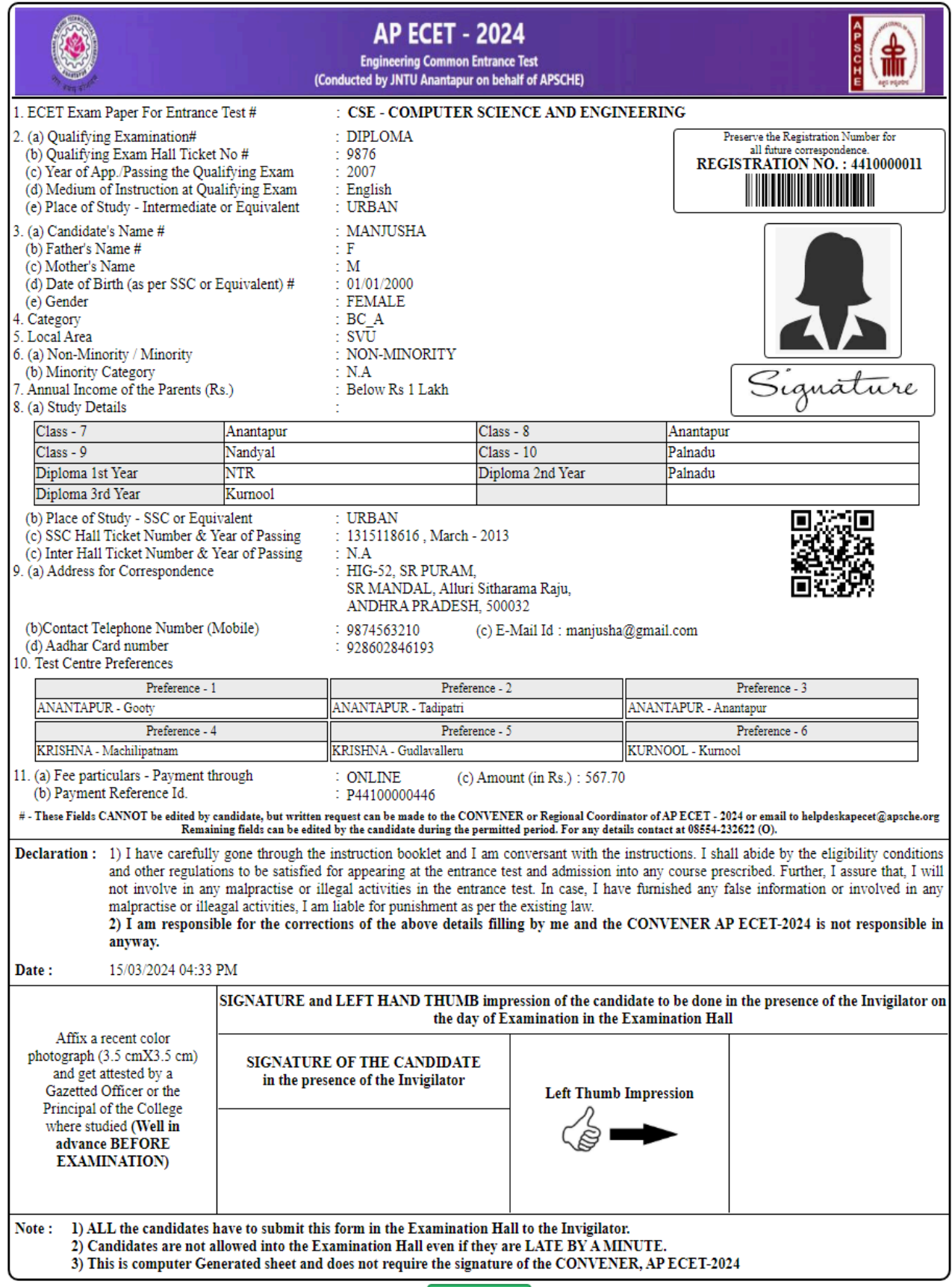